# <span id="page-0-0"></span>**Totalcare Sending**

### **Overview**

This section includes instructions for setting up the Medical-Objects Capricorn for Sending through Totalcare software. This step is designed to be included in the Totalcare Capricorn Configuration Guide **[H](https://kb.medical-objects.com.au/display/PUB/Totalcare) [ere.](https://kb.medical-objects.com.au/display/PUB/Totalcare)**

If you require any assistance with the installation or configuration, or if you have any questions, please contact the Medical-Objects Helpdesk on (07) 5456 6000.

If you have not Installed the Medical-Objects Download client, Please see the guide for **[Installing](https://kb.medical-objects.com.au/display/PUB/Installing+Capricorn+on+Windows)  [Capricorn on Windows](https://kb.medical-objects.com.au/display/PUB/Installing+Capricorn+on+Windows).**

# <span id="page-0-1"></span>Configuring Capricorn Software

#### <span id="page-0-2"></span>Accessing the Capricorn Configuration Window

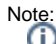

In some cases, the Capricorn may be configured as a service. See **[this guide](https://kb.medical-objects.com.au/display/PUB/How+to+access+Capricorn+Configuration)** for instructions on how to launch the Capricorn if it is set up as a service.

- 1. To launch the HL7 Tray application, Go to **Start Menu, All Programs, Medical-Objects** and select the **Medical-Objects Capricorn.** Alternatively, You can go to **C:\MO\Capricorn** and run the **Capricorn.exe.**
- 2. The following icon will appear in the tray. Double click on it to bring up the log window.

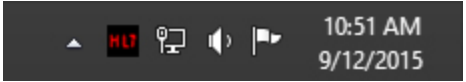

3. When the log window is displayed, Click on the **Configuration** icon highlighted below, or select **Utility** and select **Configuration.**

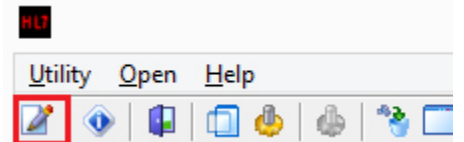

#### <span id="page-0-3"></span>Capricorn Configuration Settings

1. Click on **Manage Queues** in the left hand panel, and select the **Add** button.

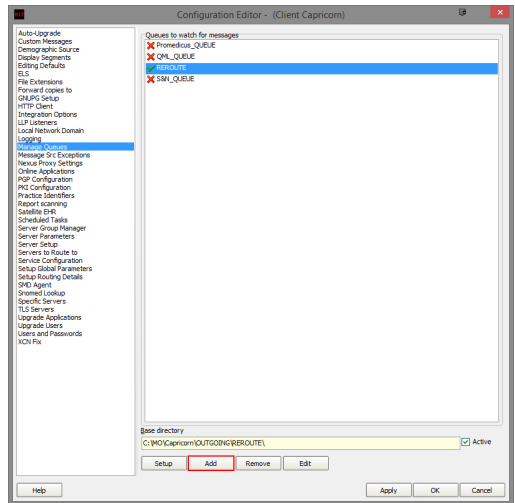

1 [Overview](#page-0-0) 2 [Configuring Capricorn](#page-0-1)  **[Software](#page-0-1)** 2.1 [Accessing the](#page-0-2)  **Capricorn** [Configuration Window](#page-0-2) 2.2 [Capricorn](#page-0-3)  [Configuration Settings](#page-0-3) 3 [Total Care Document](#page-1-0)  **[Templates](#page-1-0)** 4 [Total Care Recipient Setup](#page-2-0)

2. Enter the following details and click **OK.**

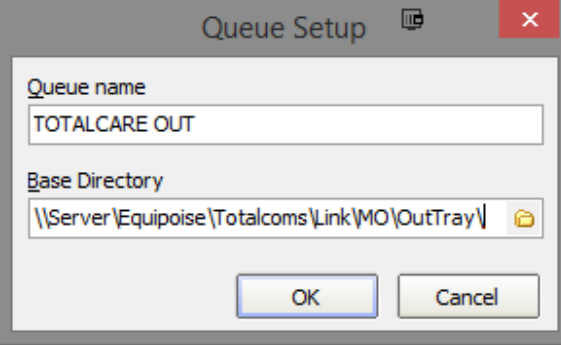

Queue name --> TOTALCARE OUT Base Directory --> \\Server\Equipoise\Totalcoms\Link\MO\OutTray

3. Click the **Setup** button.

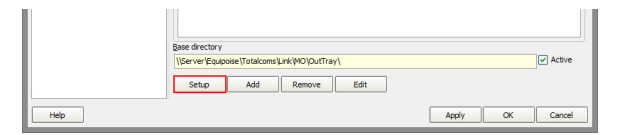

4. Click the **Add** button again, and search for **Override Sender HD fields to This value.** Click **OK**  to add it to the queue.

The **Practice Identifier** fields must be filled out or tick "Use Primary Practice Identifier". Please contact Medical Objects for the details in this area, as they are unique to each setup.

- 5. Click **Add** one more time, and search for **Route with Capricorn**.
- 6. Your setup should look like below. Click **Apply** and **OK** to save the sending queues.

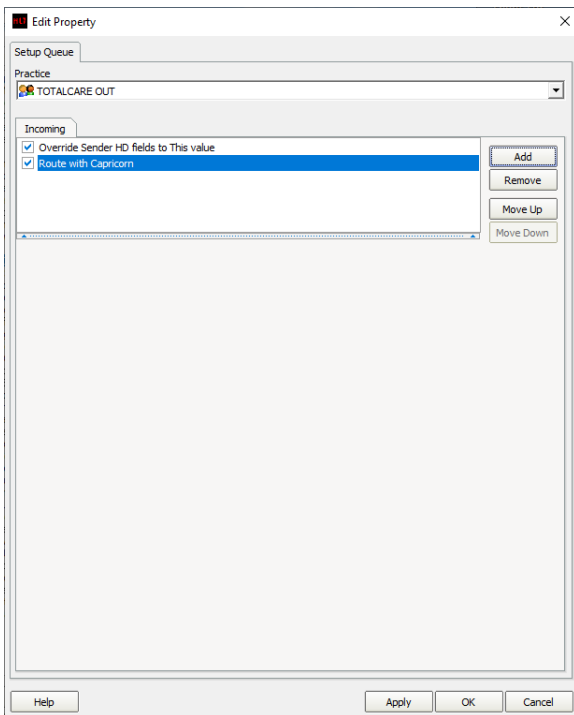

#### Warning

<span id="page-1-0"></span>Note that previously **Specify file mask** was included in the queue but some TotalCare setups would output .hl7 and other .oru so the file mask has been dropped as only files to send are normally in the folder anyway.

## Total Care Document Templates

Warning: It is important for document templates used for sending, in conjunction with Medical Objects, that specific settings are required for compatibility. Note that RTF is chosen in the screenshot below.

You can find this configuration in the CareManager module Setup Documents Templates Templates (the template you want to change)"

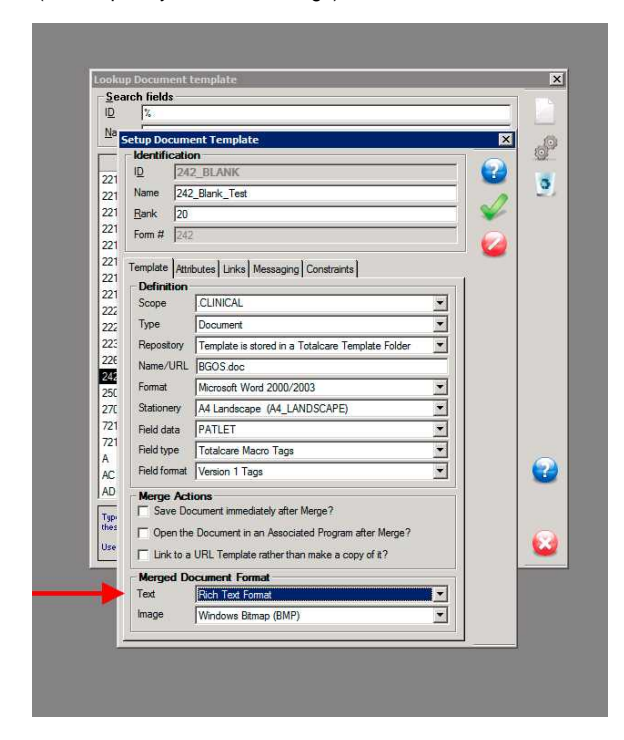

# <span id="page-2-0"></span>Total Care Recipient Setup

Please ensure for people receiving Totalcare reports that they set each **Recipient Communications** setti ngs as below.

Word documents from TotalCare often cause problems. If possible choose PDF instead of DOC and always keep "HL7 Formatted Text" if possible.

CareManager module Setup Business Providers Address eCommunications setttings

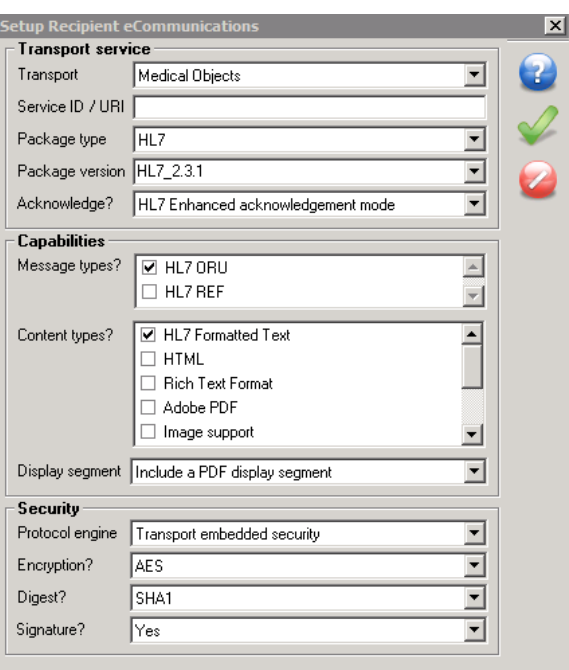